### **HƯỚNG DẪN TRA CỨU KIỂU DÁNG CÔNG NGHIỆP**

# **Hướng dẫn tra cứu cơ bản**

**- Tra cứu cơ bản** là Công cụ cho phép Người dùng tìm kiếm thông tin về KDCN cần tra cứu theo (các) Trường lựa chọn có sẵn và với (các) từ khoá tương ứng phù hợp.

#### **- Thực hiện Tra cứu cơ bản:**

**Bước 1:** Truy cập Cơ sở dữ liệu –> Tra cứu –> Kiểu dáng công nghiệp

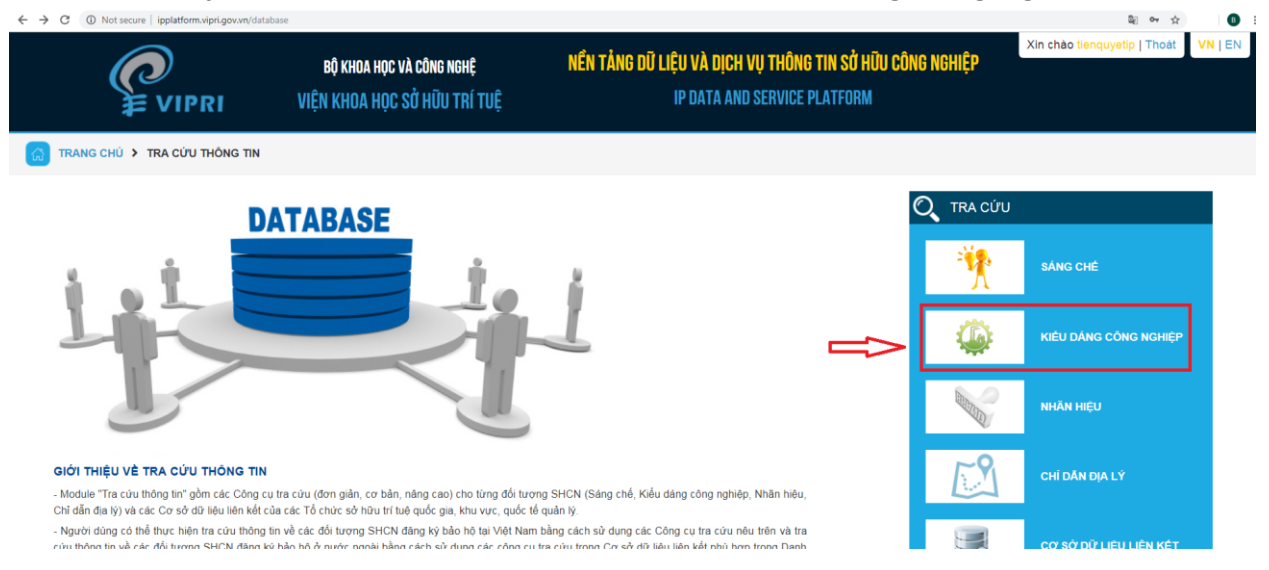

#### - Tại màn hình tra cứu đơn giản, nhấn chọn Tra cứu cơ bản:

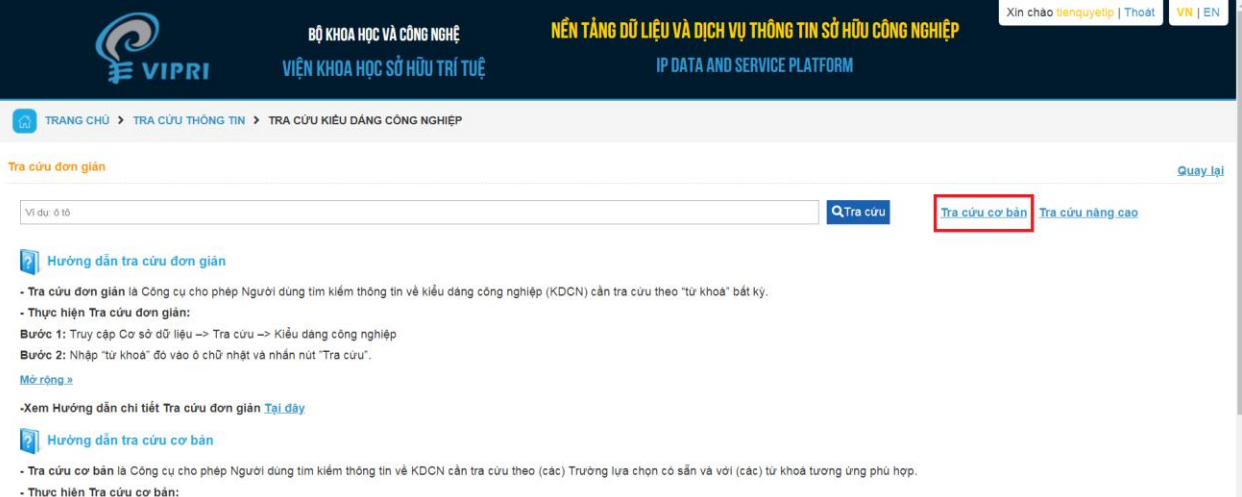

**Bước 2:** Chọn (các) Trường tra cứu và Nhập "từ khoá" phù hợp vào ô chữ nhật tương ứng với Trường tra cứu và nhấn "Tra cứu".

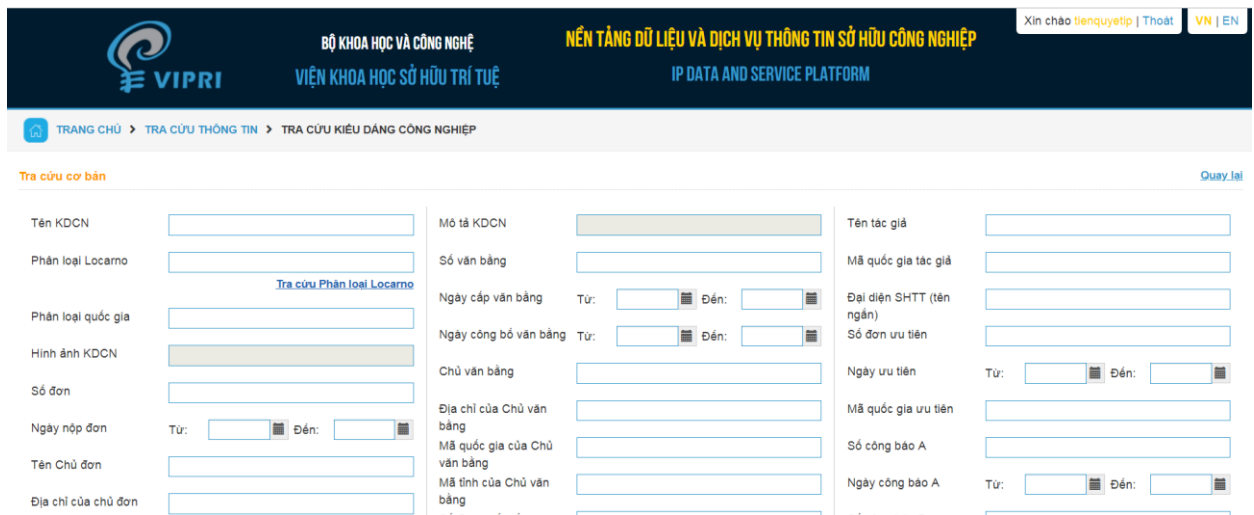

**- Kết quả Tra cứu cơ bản** là các dữ liệu về KDCN có các từ khoá tương ứng với các trường đã chọn, bao gồm số "kết quả' tìm được và Bảng mô tả chi tiết từng kết quả tìm kiếm được.

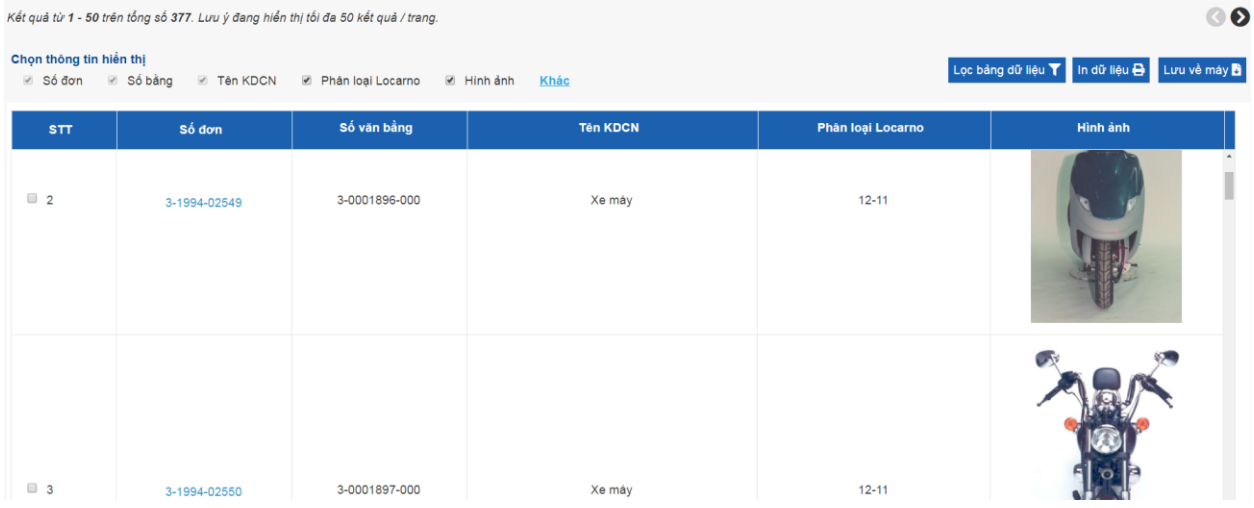

**- Người dùng có thể chọn** trong Kết quả tra cưú các trường thông tin cần hiển thị ( ……), chọn kết quả cần hiển thị (………), lọc kết quả theo trường (…… ) để lưu về máy ( …..) hoặc in ra (…….).

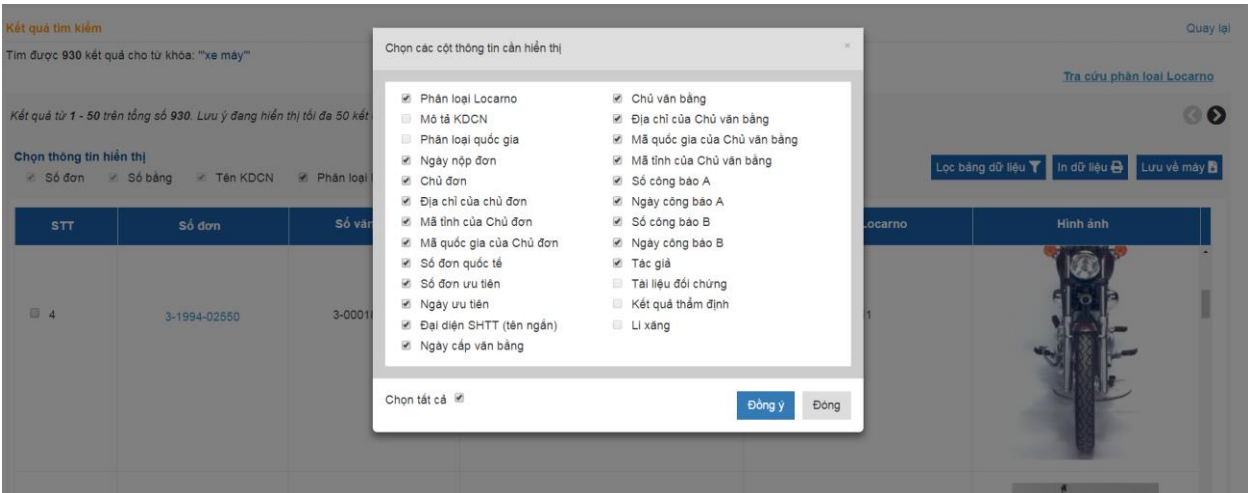

**- Ví dụ:** Muốn tìm kiếm thông tin về KDCN "xe máy" đã đăng ký của tác giả Nhật Bản, Người dùng (i) Truy cập vào Tra cứu KDCN –> Tra cứu cơ bản; (ii) Nhập từ khoá "xe máy" vào trường "Tên KDCN" và nhập "JP" là Mã quốc gia của tác giả vào vào trường "Mã quốc gia của tác giả" và (iii) Nhấn Tra cứu: Màn hình kết quả sẽ cho thông tin về số "kết quả" tìm được và Bảng kê chi tiết từng kết quả đó. Tại màn hình hiển thị người dùng sẽ lựa chọn thông tin cần được hiển thị như Số đơn/Số Văn bằng/ Tên KDCN/Phân loại Locarno hoặc các thông tin khác.

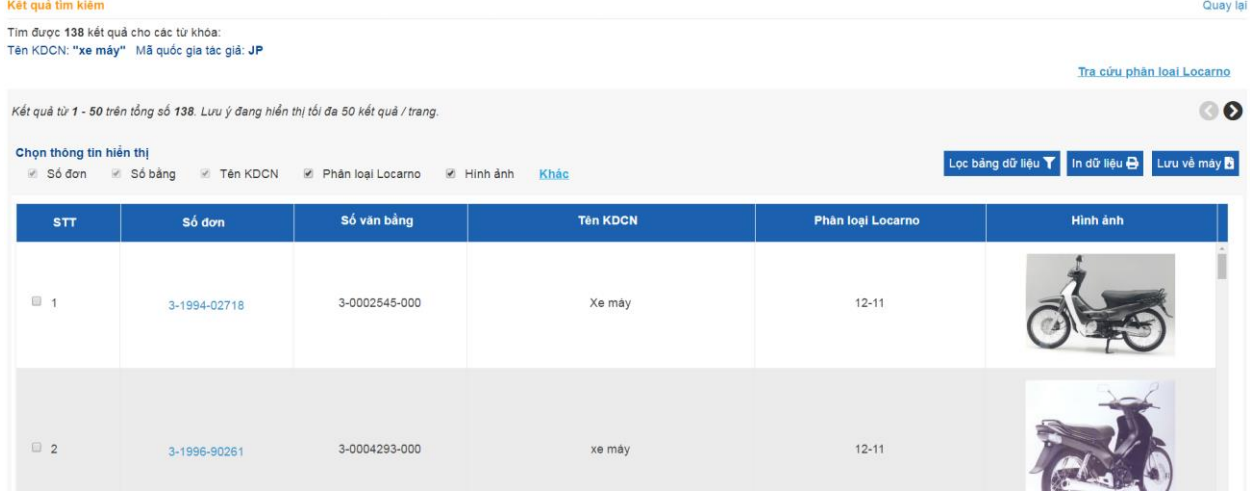

**- Tra cứu phân loại:**

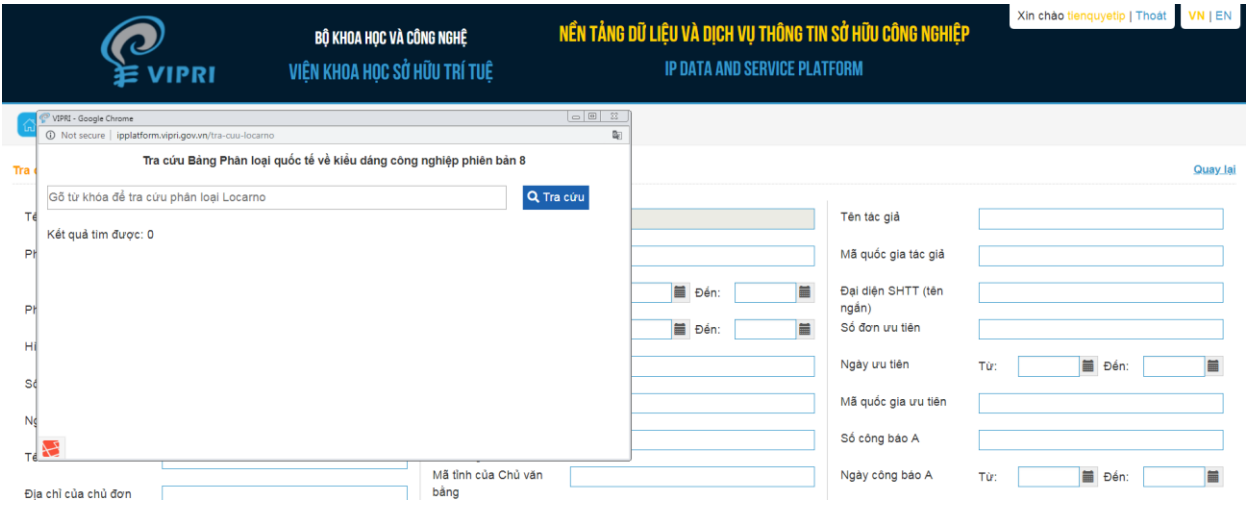

# - Hiển thị chi tiết đơn/bằng:

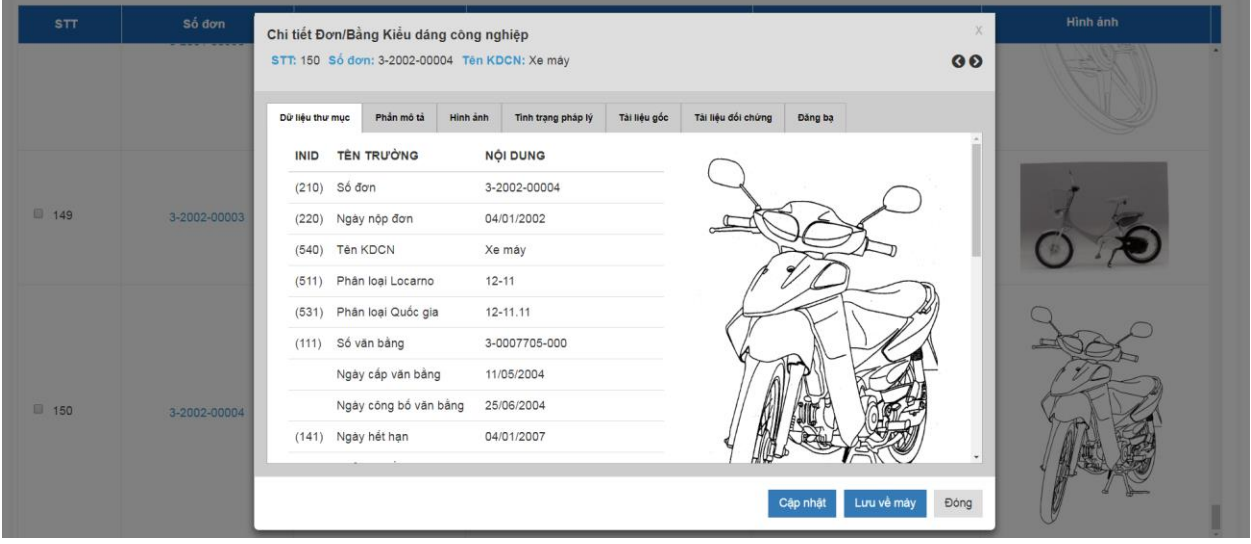

## - Lọc dữ liệu:

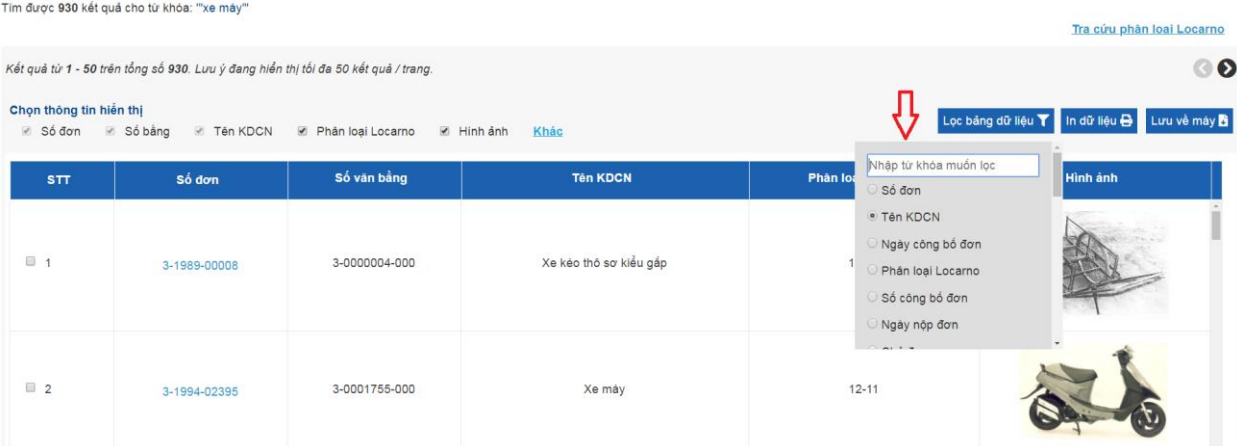

## - Chức năng đối chiếu kết quả:

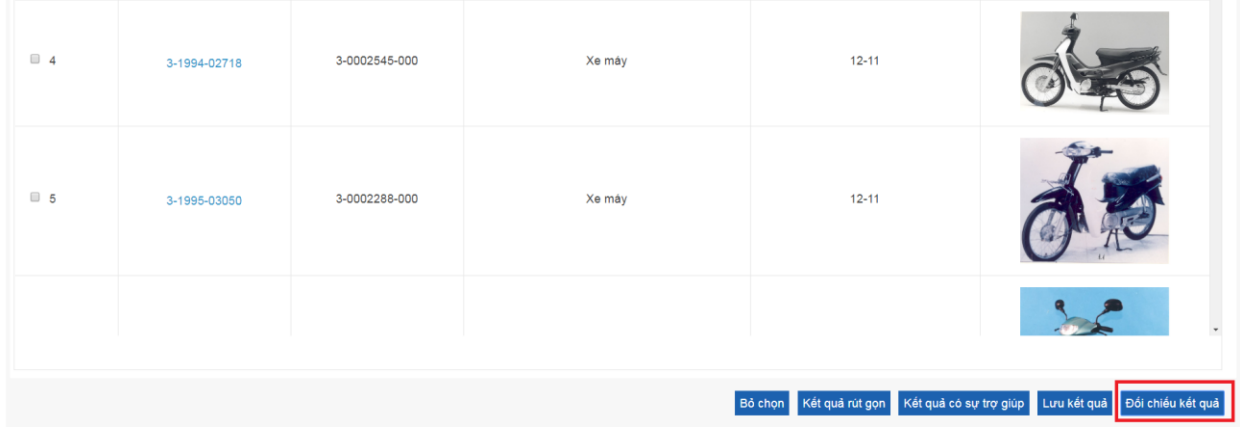